# **SOP To Run Test Setup of Sixteen -Element Four - Beam FPGA based Narrowband Beamformer**

## **TEST SETUP :**

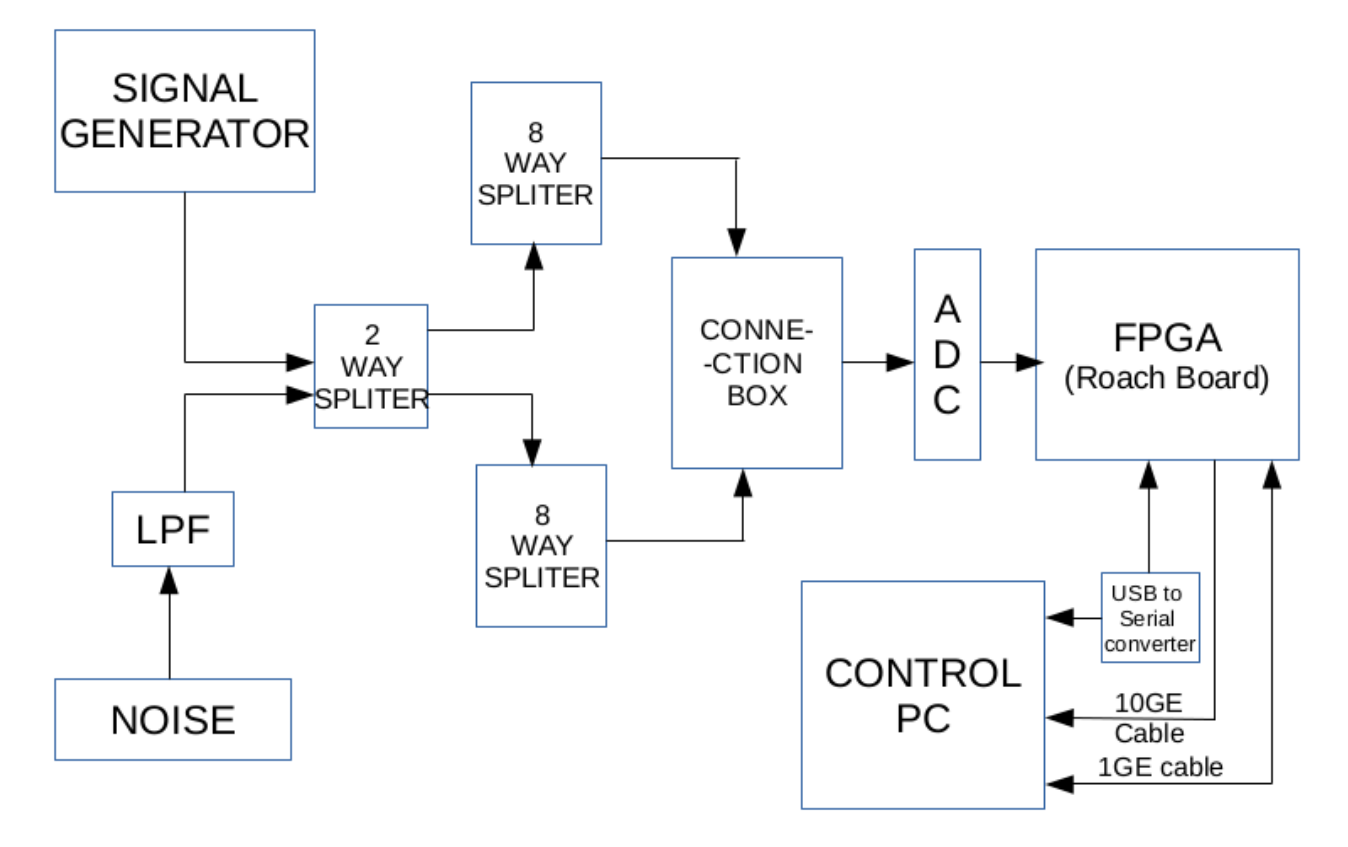

Fig 1. Block-diagram of Test Set-up

- This is general test set-up for doing experiments using LOFAR-FPA system with FPGA based beam-former system.
- To do the basic test, we can use any one of above method as shown in test set-up block-diagram.

## **1. Interconnections :**

Check following things:

- USB to Serial port converter connected to ROACH serial port, converter not to be touched by metal or wire-connect usb of serial converter.
- Connect reset pin of ADC(jumper connection of J13) to ROACH board.
- Connect 10GE cable from ROACH to PC.
- Connect 1GE ethernet cable ROACH to PC.
- Inputs from x64 chassis to ADC.

### **2. Steps to Boot Roach Board and PC :**

• Login into egmrt server

username: [kaushal@192.168.5.46](mailto:kaushal@192.168.5.46)

password : @KDB1234

• Open terminal and use SUDO rights to open minicom interface

-----Type 'sudo minicom'

kaushal@egmrt-srvr:~/siddhesh\$ sudo minicom

-----Type Password 'Login password'

-----You will find text "welcome to minicom, press cntrl-A Z"

- Turn on fan for cooling and power on ROACH only after that.
- Turn on ROACH board by pressing power button in front panel of ROACH. \*[Note – Stop the counter by pressing any key-board and run below command]
- Use below command for NFS boot

-----Type 'run netboot'

Hit any key to stop autoboot:  $\theta$ => run netboot

--wait for a minute, you will find 192.168.160.227 ip assigned to ROACH --After complete booting we get following message

roach login: I

• Use another terminal to run the scripts for test.

## **3. Power ON and instrument settings :**

A] Test with Signal Generator :

• Now Switch ON the signal generator and do the following settings as INPUT to ROACH boards : Freq = Not more than 32MHz , Power = Not more than 20 dbm, Set "Mod to OFF and RF to ON".

### **4. Initialization :**

-(Open new terminal by pressing "Ctrl+Shift+T")

- Type following command :- 'cd /home/kaushal/siddhesh'

Follow these steps to initialize the ROACH board and load the design : \_kaushal@egmrt-srvr:~/siddhesh\$ ./poco\_init.py 192.168.160.227 -b x64\_beam\_61\_2017\_Oct\_16\_1512.bof

- In this step we initialize ROACH board and load .bof file through python script.
- Also this scripts will set the parameters. < Python script >< Roach IP >< -b >< Bof file >

### **5. Check Autocorrelation of Inputs :**

-(Open new terminal by pressing "Ctrl+Shift+T")

- Type following command :- 'cd /home/kaushal/siddhesh'

For A to G inputs type following command -

#### kaushal@egmrt-srvr:~/siddhesh\$ ./x64\_auto\_A\_G.py 192.168.160.227 -C 1024

-(Open new terminal by pressing "Ctrl+Shift+T")

Type following command : 'cd /home/kaushal/siddhesh'

For H to P inputs type following command

kaushal@egmrt-srvr:~/siddhesh\$ ./x64\_auto\_H\_P.py 192.168.160.227 -C 1024

- Run the above scripts to check auto correlation of 16 inputs, which are divided in to two groups. Each group shows autocorrelation of 8 inputs.
- To find autocorrelation, in command line we have to mention parameters with python script. Format given below, "< Python script >< Roach IP >< C >< FFT channels >"

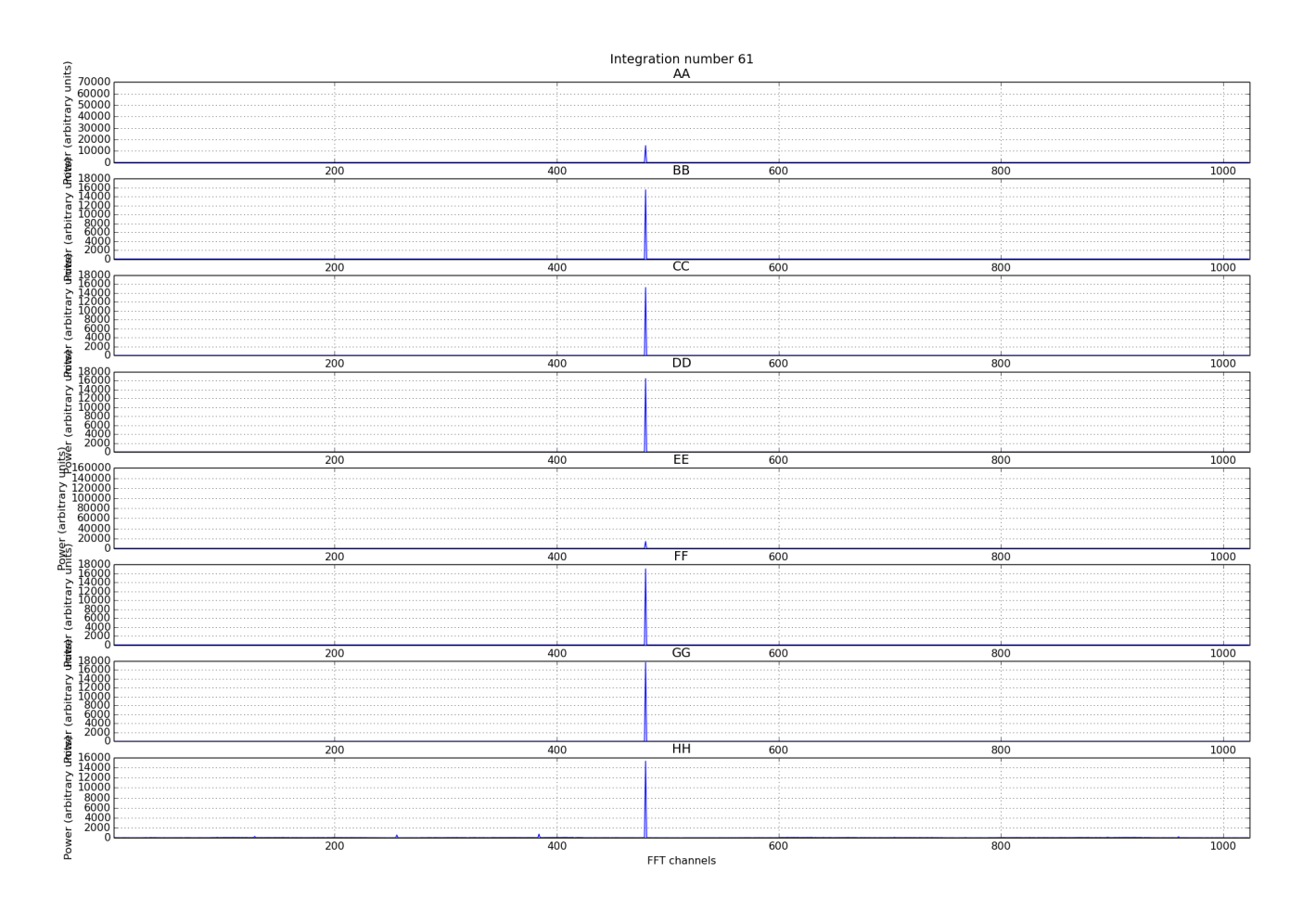

Fig 2. Autocorrelation plot of A to H inputs

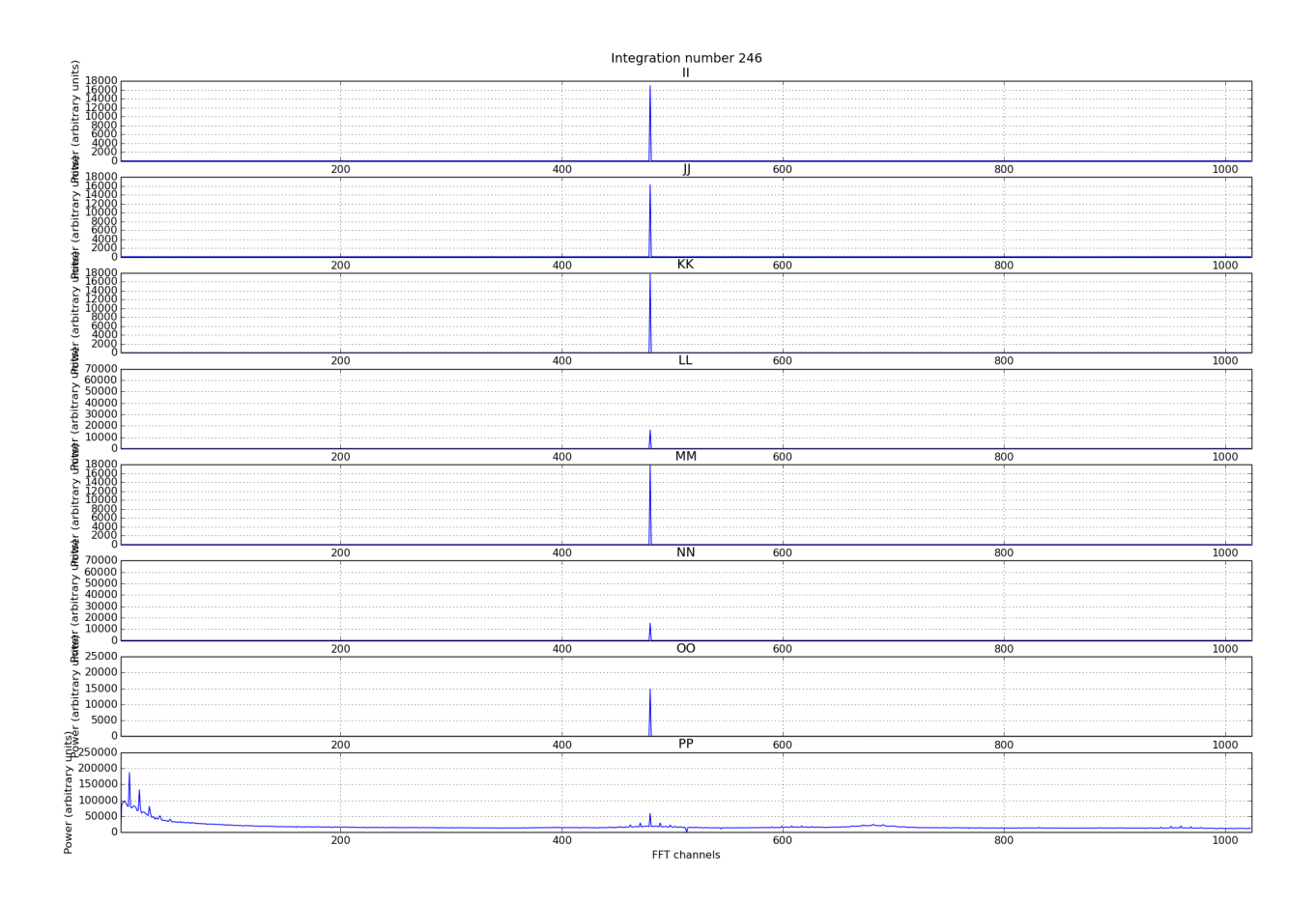

Fig 3. Autocorrelation plot of I to P inputs

### **6. Check Crosscorrelation between pairs :**

(Open new terminal by pressing "Ctrl+Shift+T")

- Type following command :- 'cd /home/kaushal/siddhesh'

#### kaushal@egmrt-srvr:~/siddhesh\$ ./x64\_cross\_ab.py 192.168.160.227 -C 1024 -c ab

- After autocorrelation, next step is to check crosscorrelation between different pairs of input signals.
- While checking crosscorrelation between pair of two inputs, take 'a' as a reference input and select another input from remaining fifteen inputs. "< Python script >< Roach IP >< C >< FFT channels >< c >< Pair name >"

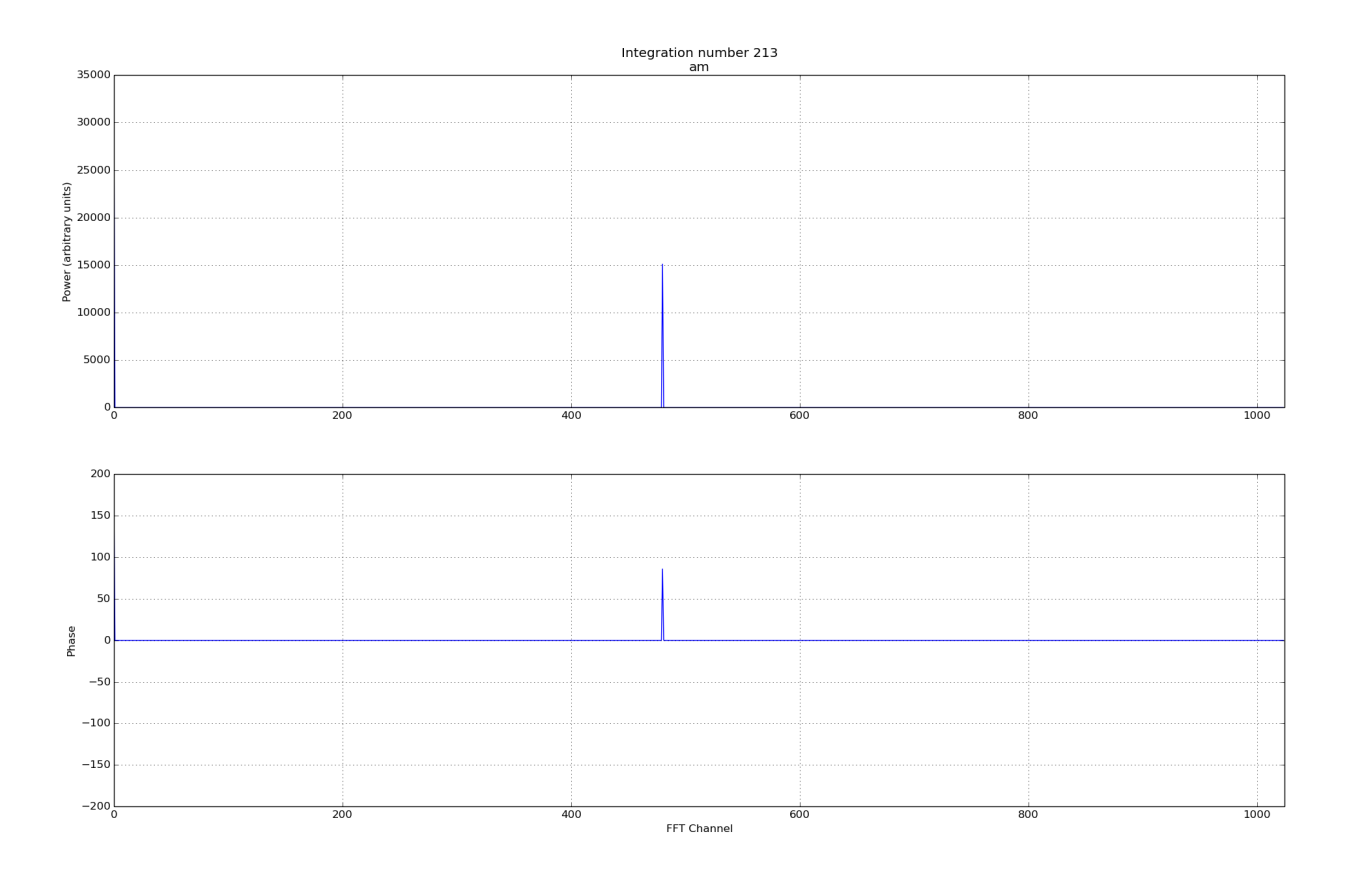

Fig 4. Cross Phase Between Pair Of Two Inputs

## **7. Record and store cross phase value :**

-(Open new terminal by pressing "Ctrl+Shift+T")

- Type following command :- 'cd /home/kaushal/siddhesh'

#### kaushal@egmrt-srvr:~/siddhesh\$ ./x64\_beam\_16ip.py 192.168.160.227 -C 1024 1

- In this step we plot beam and parallel record and store cross phase values in file for further use.
- We use this cross phase to correct the phase input signals,so we get maximum correlation between inputs.

"< Python script >< Roach IP >< C >< FFT channels >< Beam Number >"

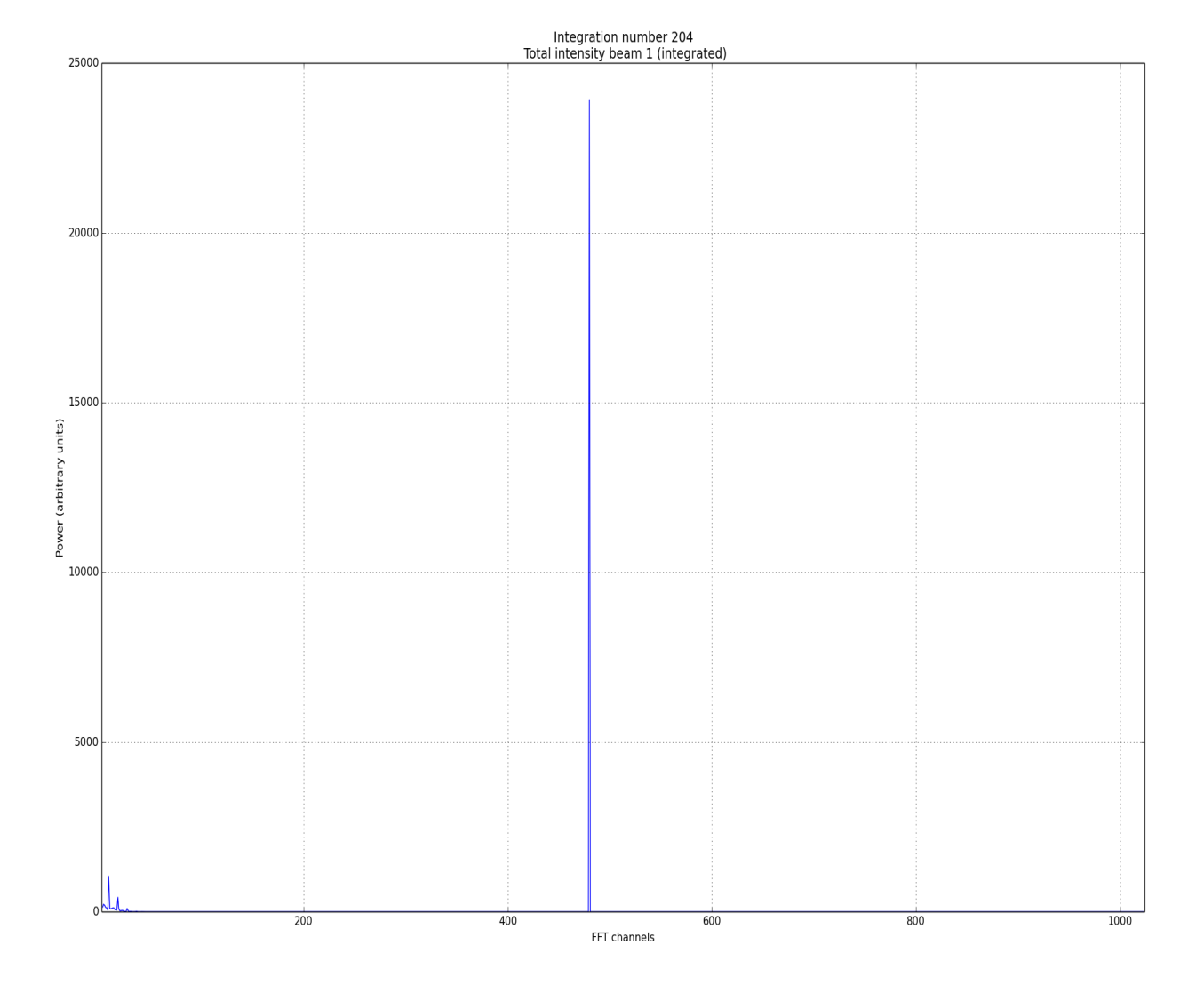

Fig 5. Beam Plot Before Phasing

## **8. Dumped phase value externally :**

-(Open new terminal by pressing "Ctrl+Shift+T")

- Type following command :- 'cd /home/kaushal/siddhesh'

kaushal@egmrt-srvr:~/siddhesh\$ ./x64\_phasing\_16ip.py 1024 1 0

- Run the above script for correcting phase between input signals. Mention fft channels, beam number and and put steering angle '0'.
- It will take cross phase values from stored file and update it in design for correcting phase. Format given below, "< Python Script >< FFT channels >< Beam number >< steering angle >"

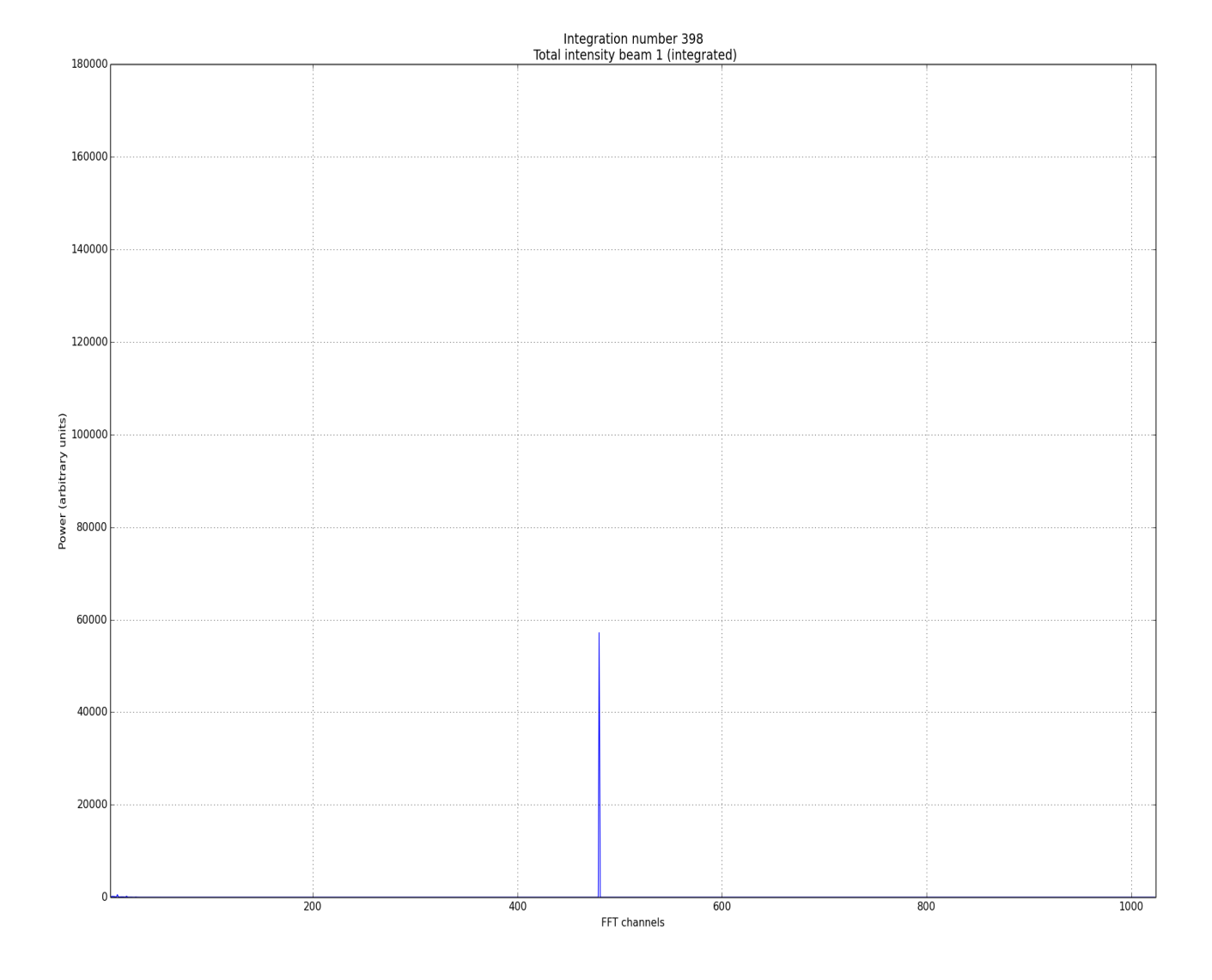

Fig 6. Beam Plot After Phase Correcting

## **9. Tapering :**

-(Open new terminal by pressing "Ctrl+Shift+T")

- Type following command :- 'cd /home/kaushal/siddhesh'

kaushal@egmrt-srvr:~/siddhesh\$ ./x64\_tapering\_16ip.py 1024 1 1

- In tapering, we are scaling amplitude of beam by four times of original amplitude.
- For tapering phased beam data take and initially scale by factor of 1.

Format given below,

"< Python script >< FFT channels >< beam number >< Scaling factor >"

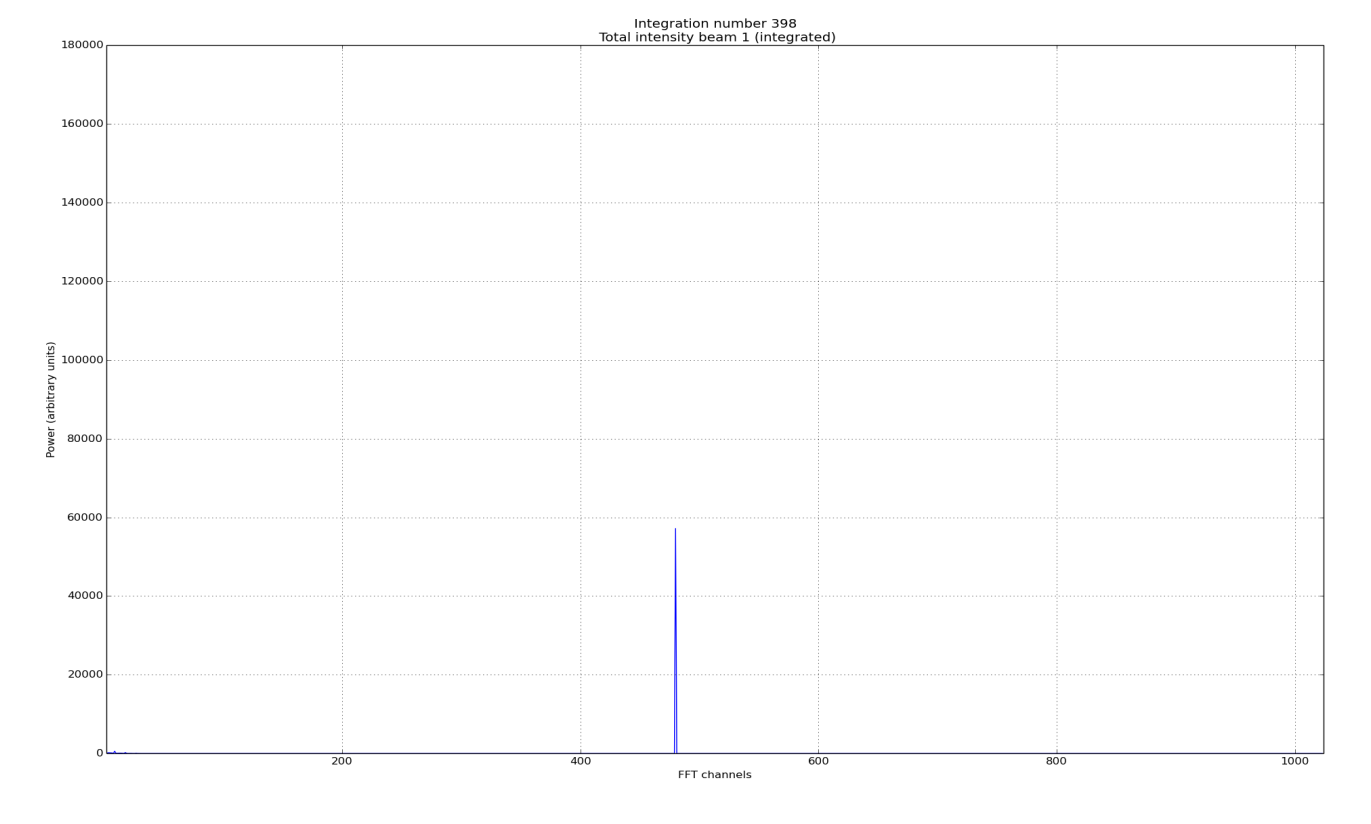

Fig 7. Scaling Amplitude By Factor '1'

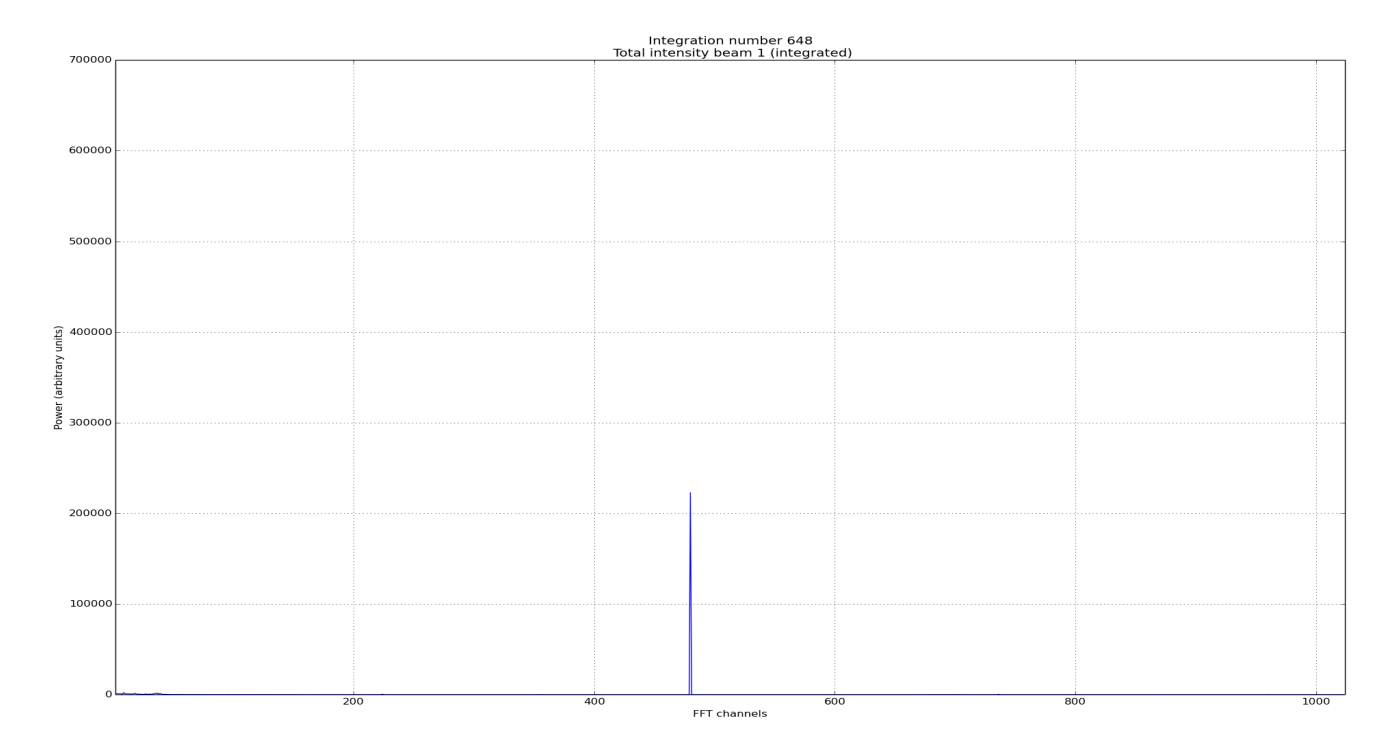

Fig 8. Scaling Amplitude By Factor '2'

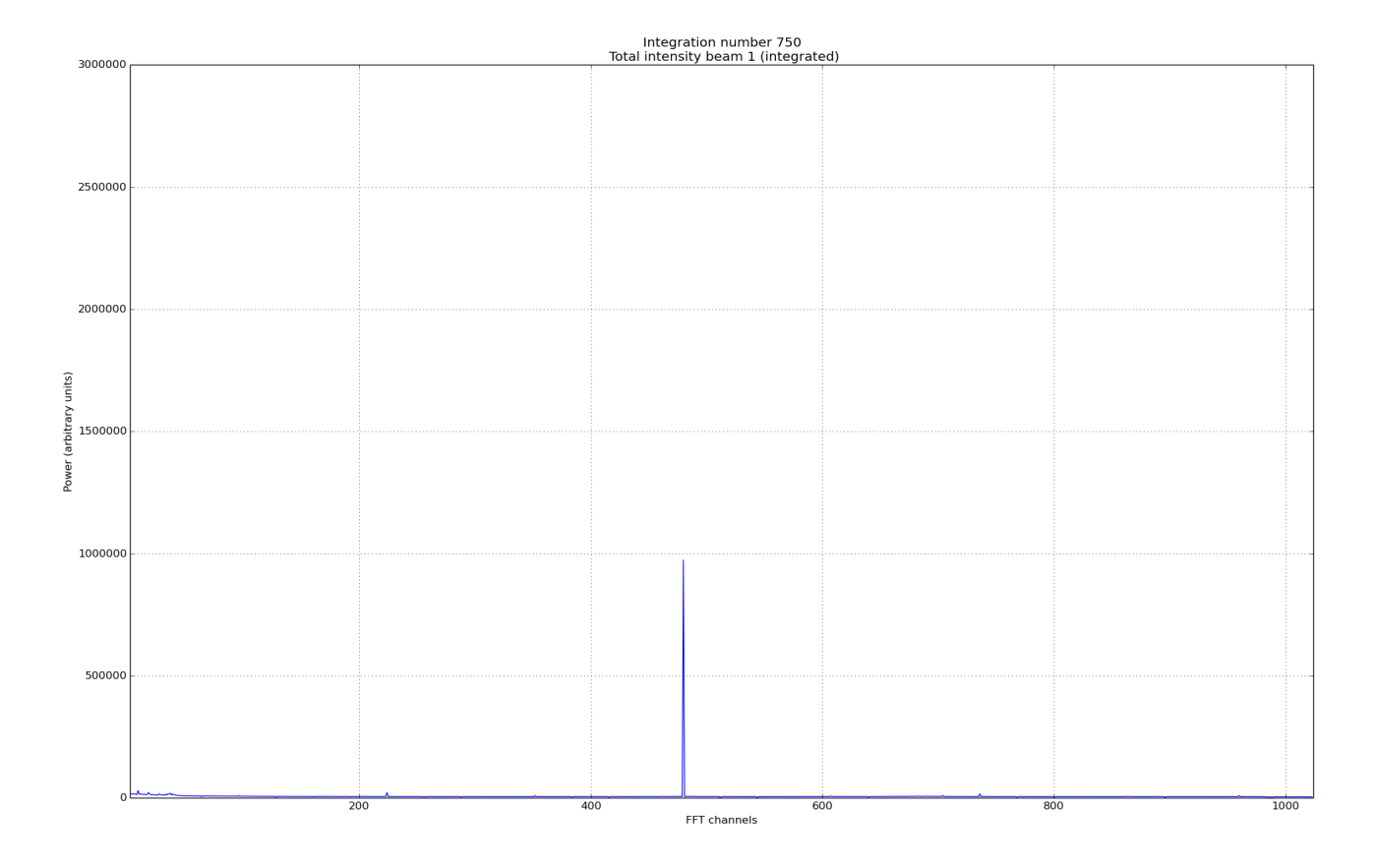

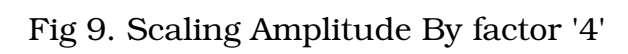

SOP For Sixteen-Element Four-Beam Narrowband Beamformer

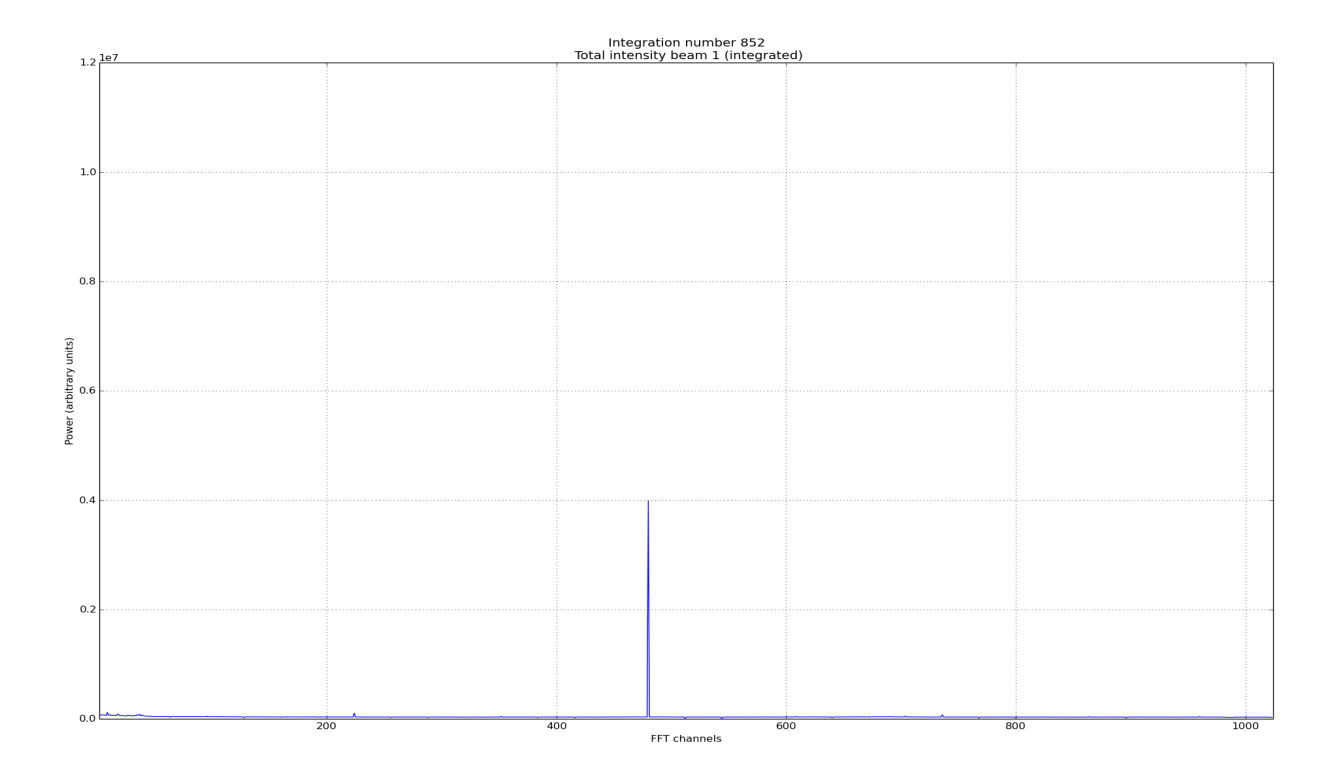

Fig 10. Scaling Amplitude By factor '8'